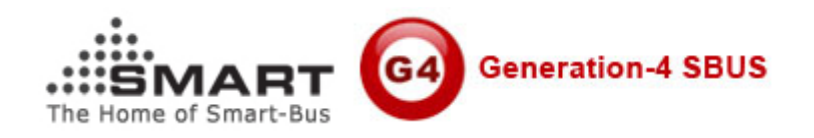

## **Manual for SMART-BUS IPHONE App PRO**

Manual Version: 1.0 Updated Date: May 25, 2012 Prepared by: Mendel Lin Email: Mendel@SmartHomeGroup.com [MendelLin@126.com](mailto:MendelLin@126.com)  Copyright: SMART GROUP

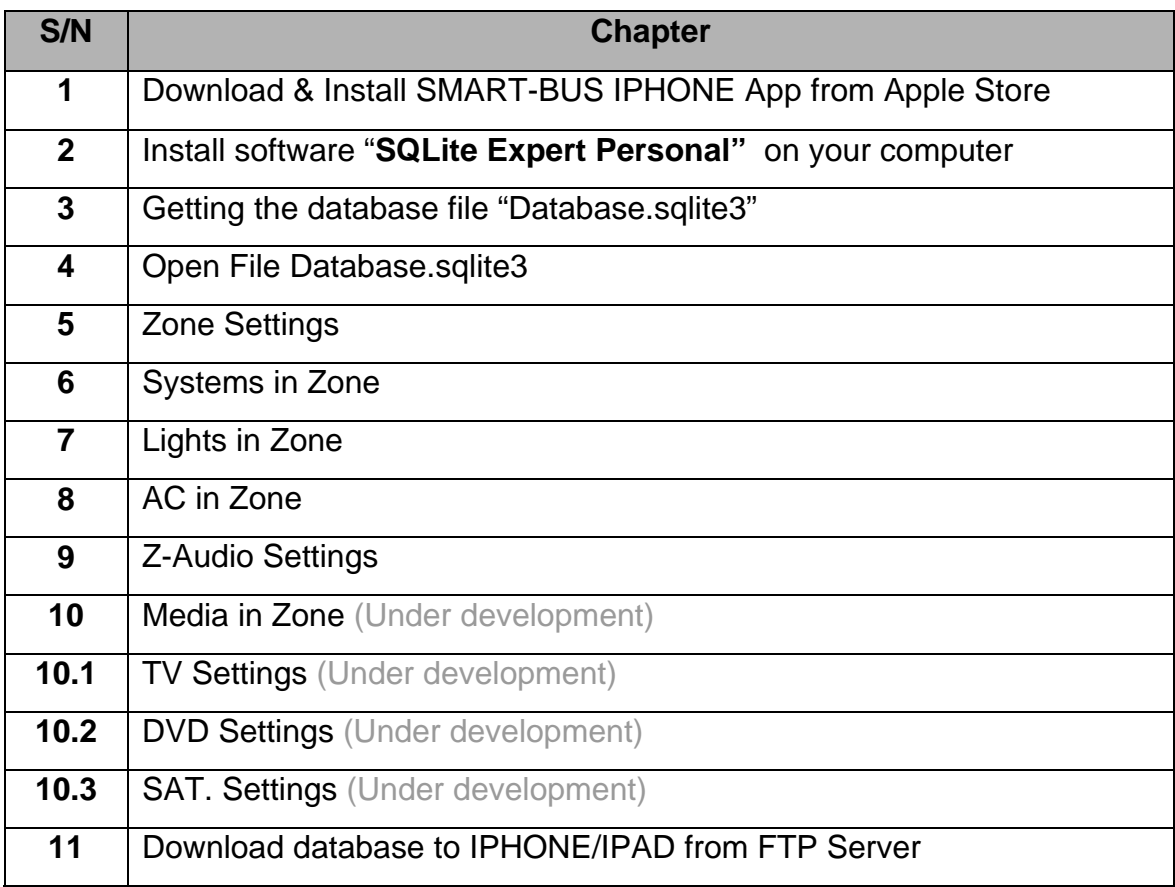

## **1. Download & Install SMART-BUS IPHONE App from Apple Store**

SMART-BUS IPHONE App is available on Apple Store, Click Apple Store Icon on IPAD/IPHONE,

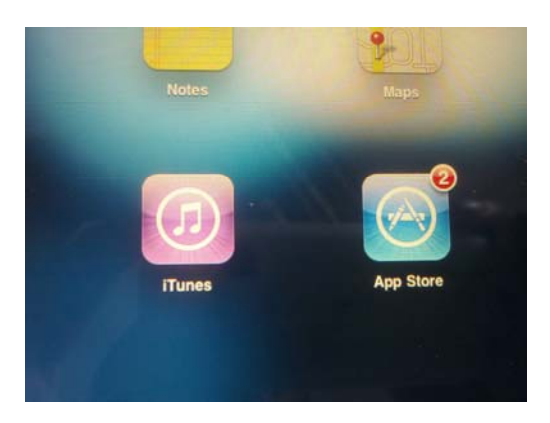

### Search the keyword "smart G4"

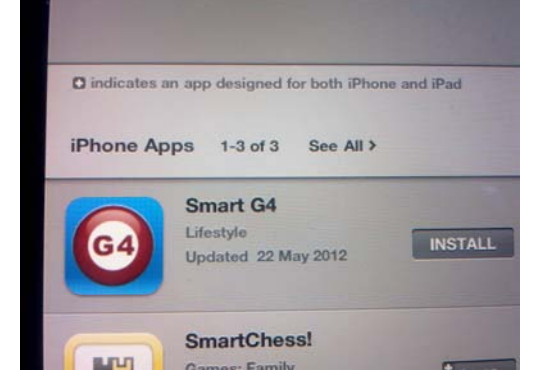

Click the button INSTALL above

## **2. Install software "SQLite Expert Personal" on your computer**

If you don't have SQLite software, it is available on Smarthomegroup website, here is the link:

# [http://smarthomebus.com/dealers/Softwares/SQLiteE](http://smarthomebus.com/dealers/Softwares/SQLiteExpertPersSetup%20for%20windows.exe) [xpertPersSetup%20for%20windows.exe](http://smarthomebus.com/dealers/Softwares/SQLiteExpertPersSetup%20for%20windows.exe)

Download and install it on your computer

## **3. Getting the database file "Database.sqlite3"**

if you are first time program the Smart-BUS IPHONE app or don't have the database for smart-bus IPHONE app, you can take the database from Smart-BUS IPHONE app, here are the steps:

#### **Step 1: Install FTP software on your computer**

The FTP software is available from the link below: <http://smarthomebus.com/dealers/Softwares/HomeFtpServerInstall.exe> After download just install it.

## **Step 2: Setup FTP Server**

### Run the FTP software on desktop

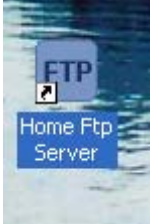

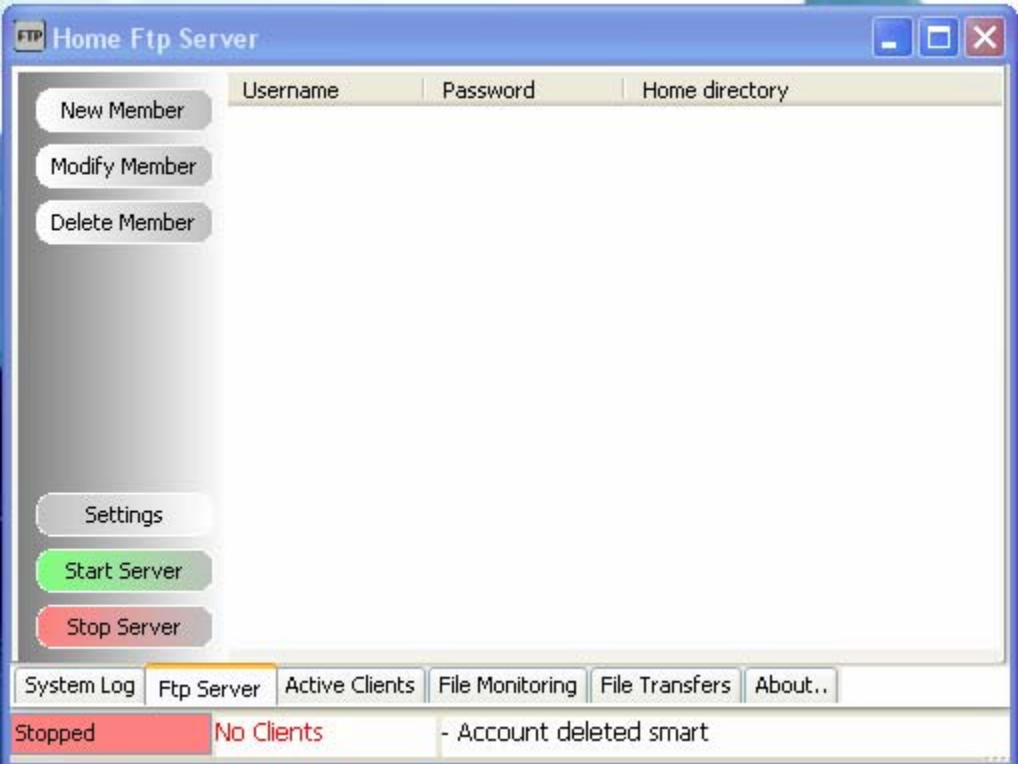

#### Click the button **New Member**

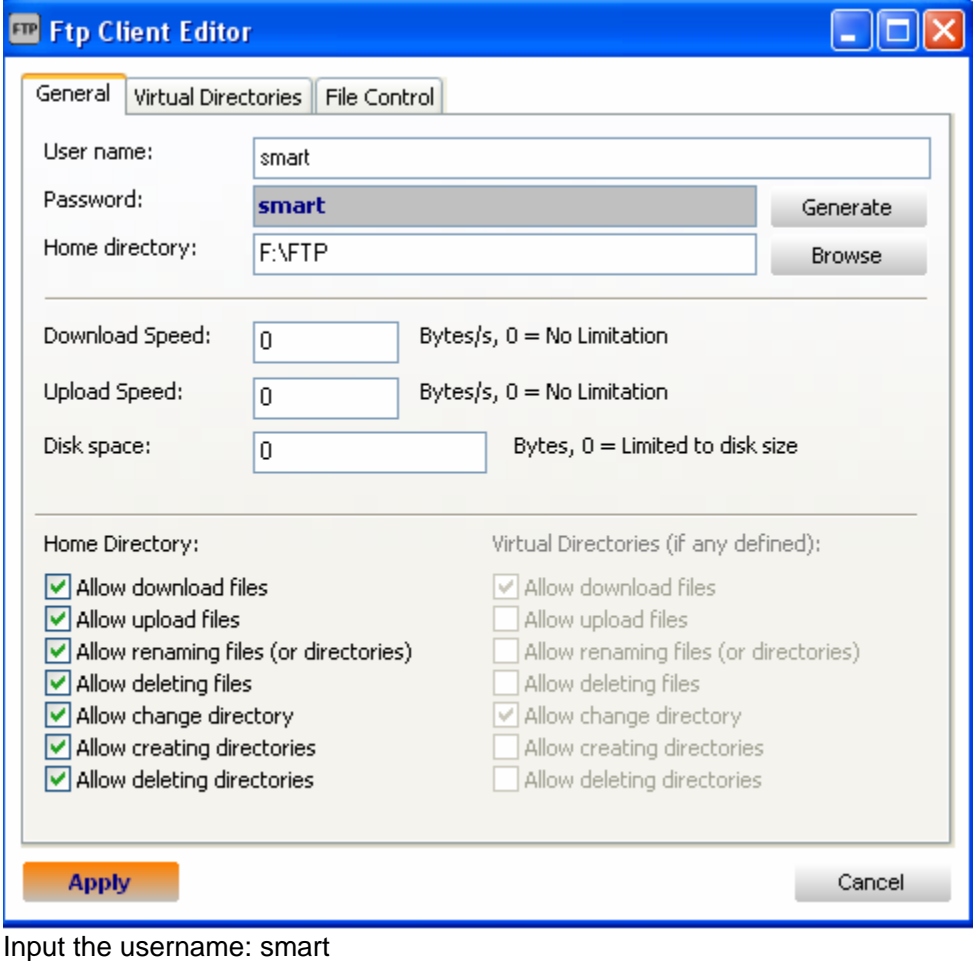

Password: smart Choose Home directory, Then click button **Apply**

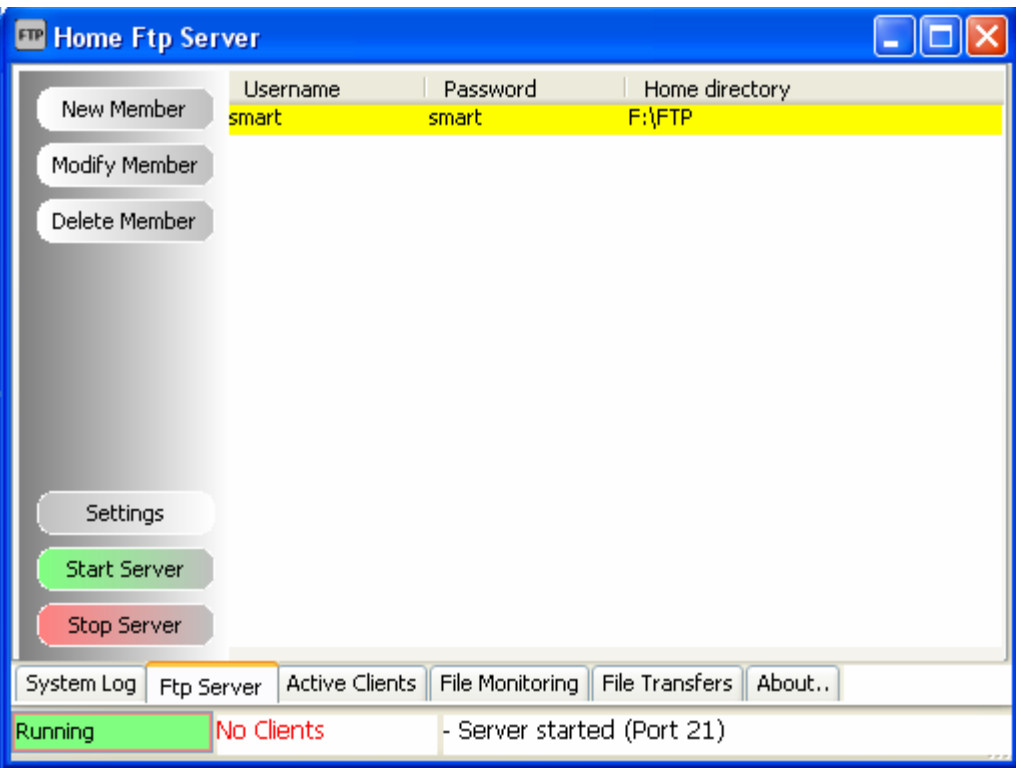

Click the button **Start Server**, if the server is started, the text **Running** is shown on the status bar.

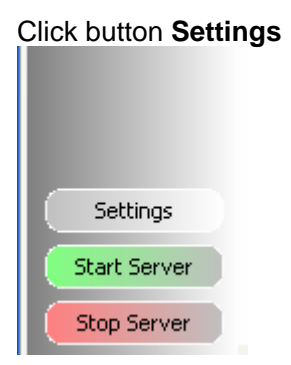

Select **Anonymous**

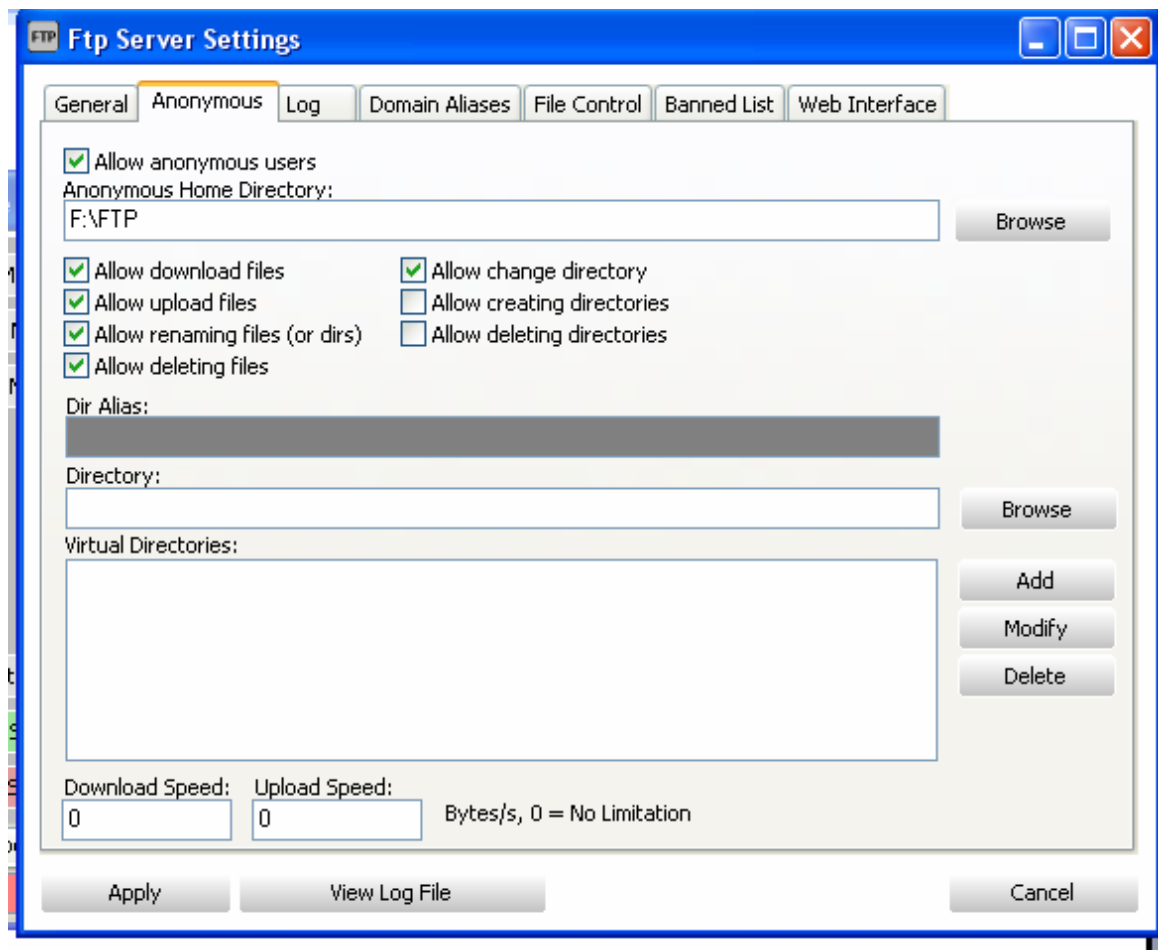

Select the directory of FTP, check Allow download files Check Allow deleting files and so on like above.

#### **Step 3: Upload database to FTP Server**

To go to settings page, click the G4 icon on top right corner on main page

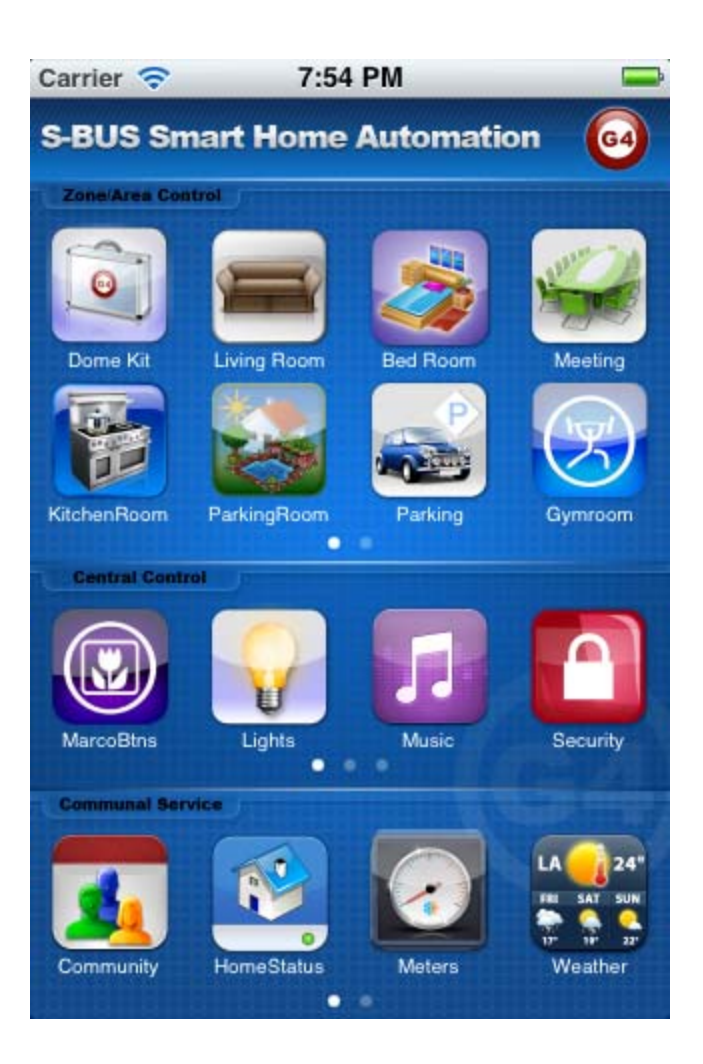

Click the button **Database Upload & Download** 

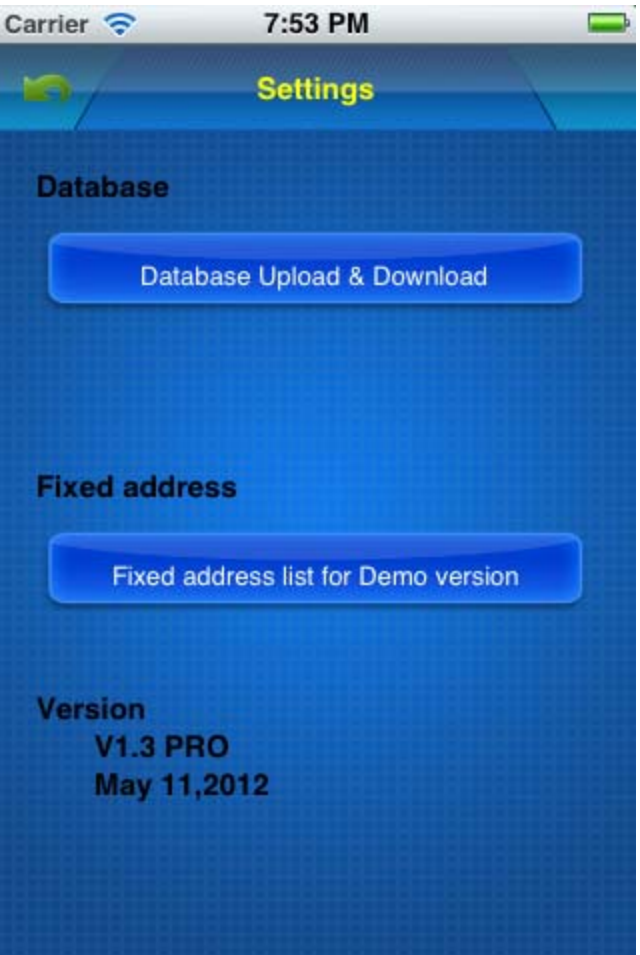

Input FTP Server Address and username and password like the below, then click button **Save**

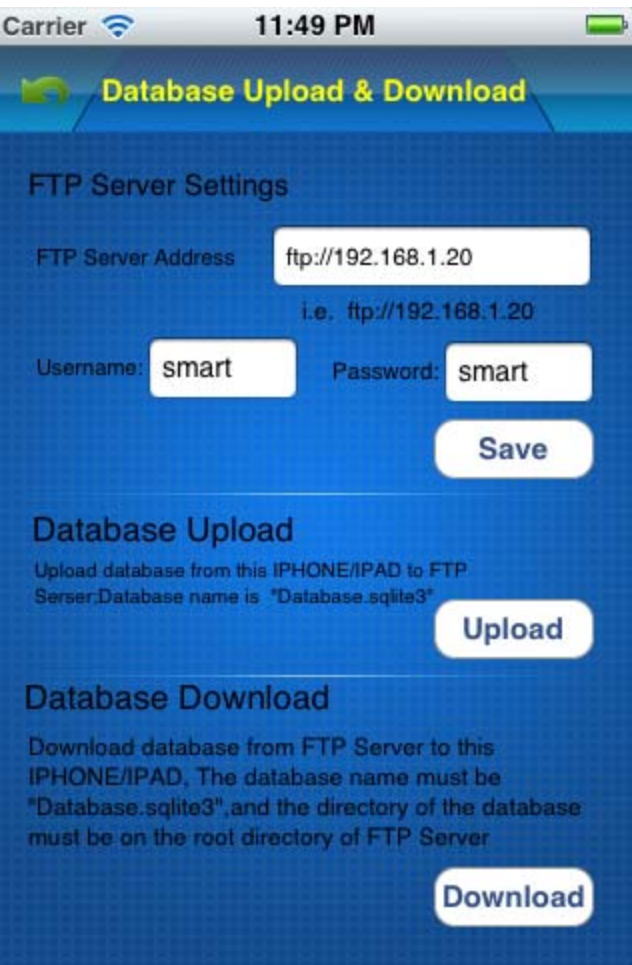

## Click button **Upload** above

On FTP server, the file Database.sqlite3 is found when the uploading is done.

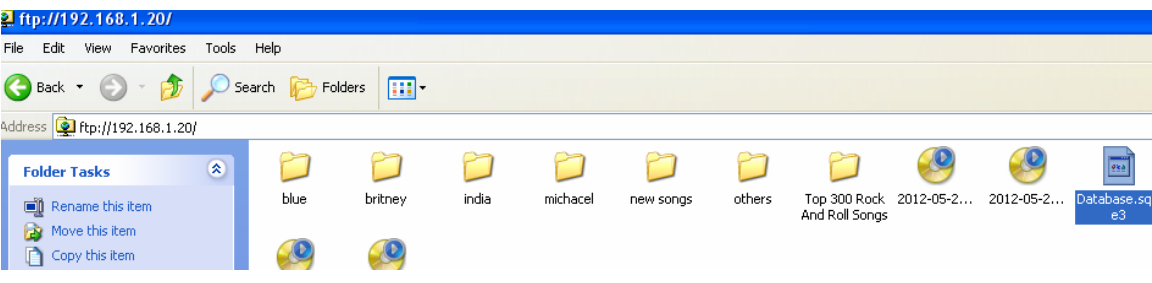

## **4. Open File Database.sqlite3**

Before making any modification, Backup database is highly recommended

run SQLite software on your computer desktop

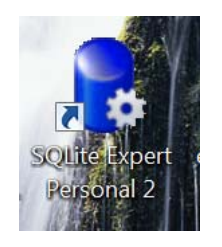

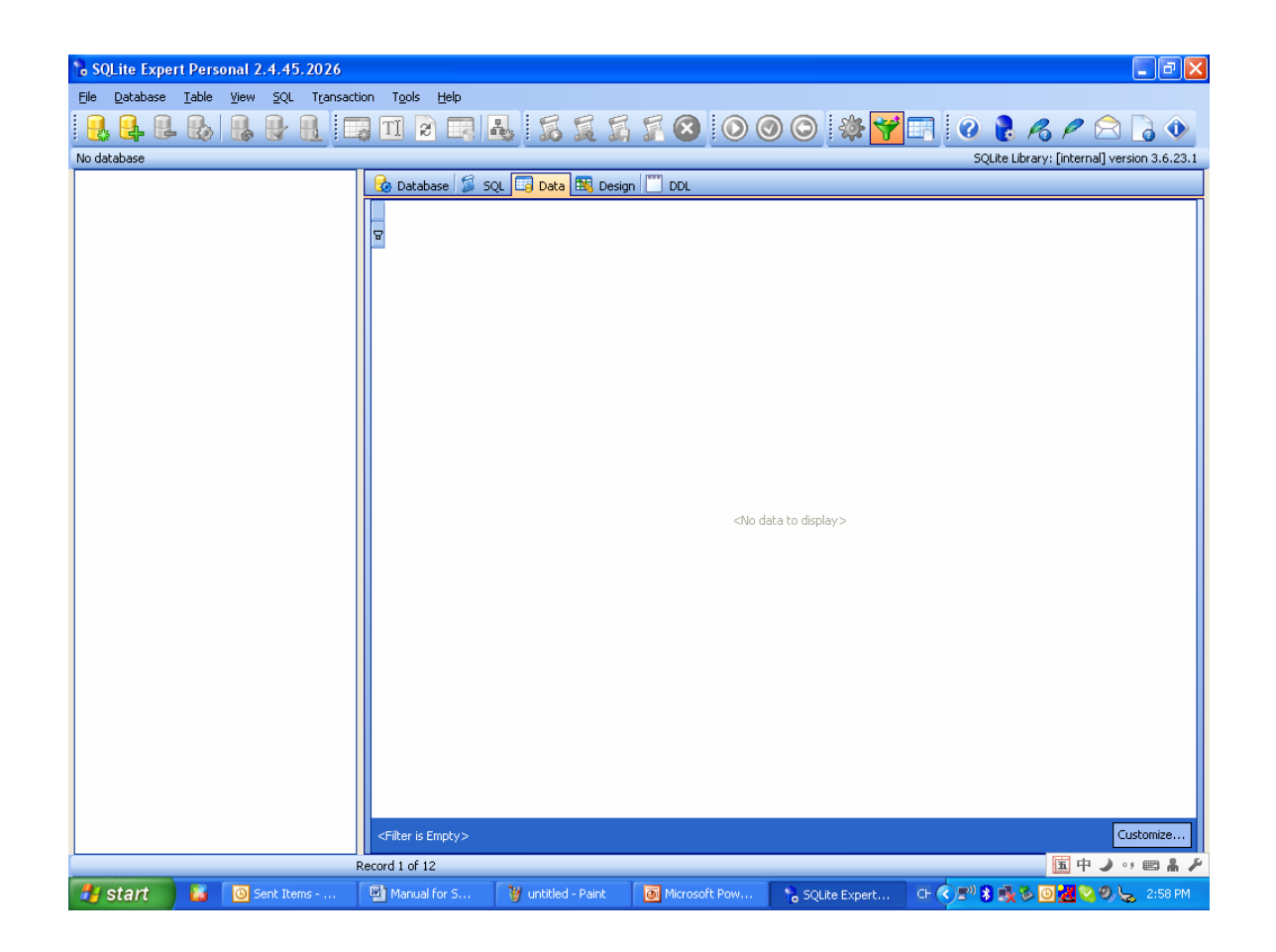

Click the button "Open Database" on the toolbar

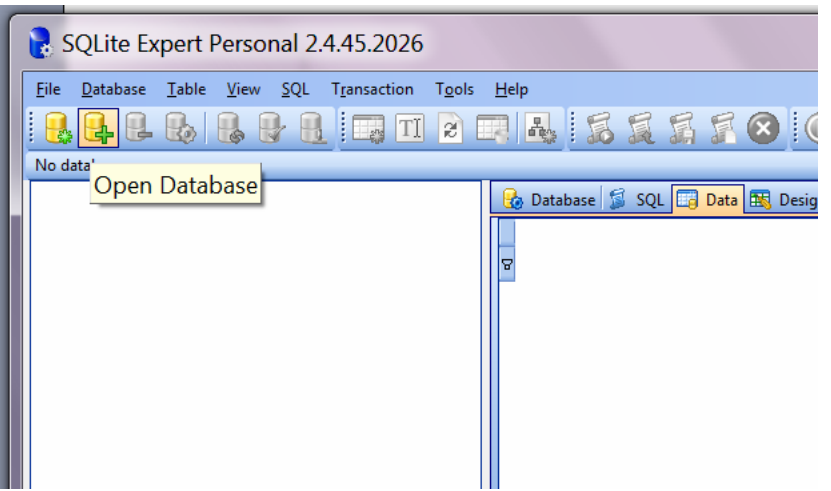

## Select the **Files of Type** to be **Any File (\*.\*)**, then the database.sqlite3 is found

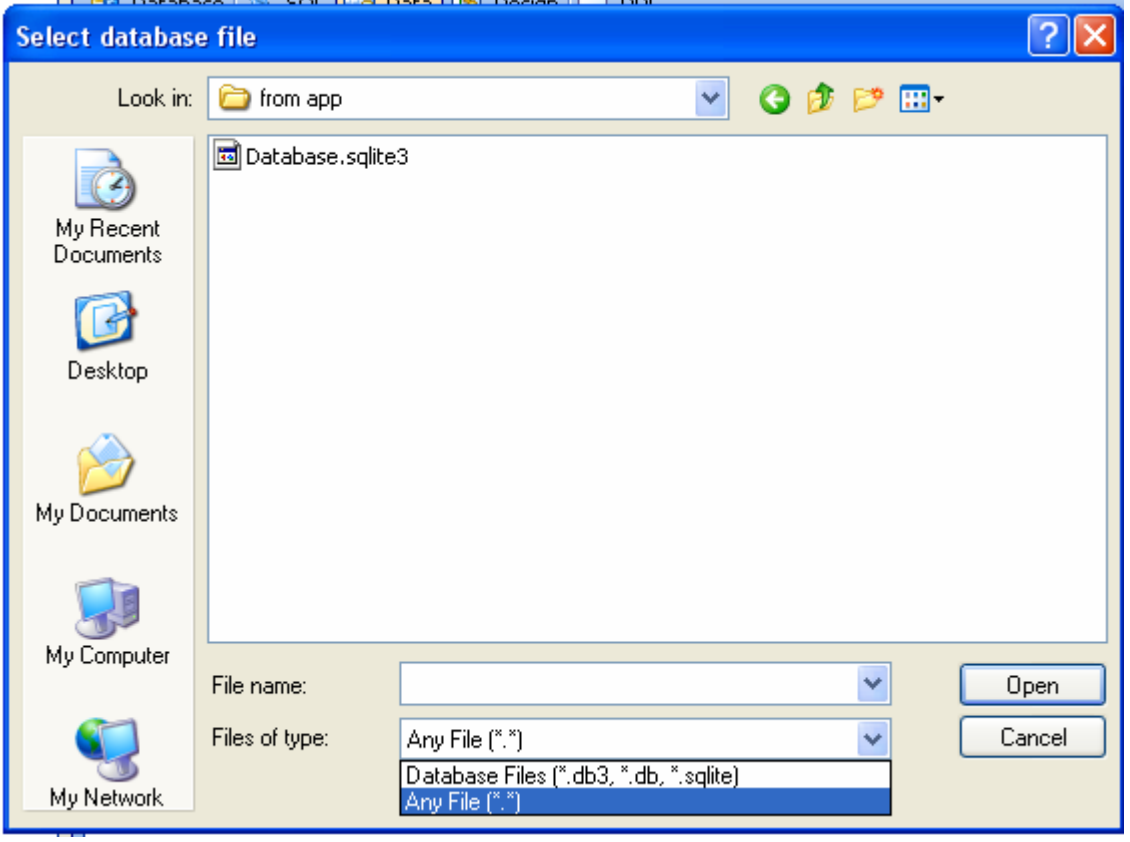

Open the file "Database.sqlite3"

All the tables of this database is shown below:

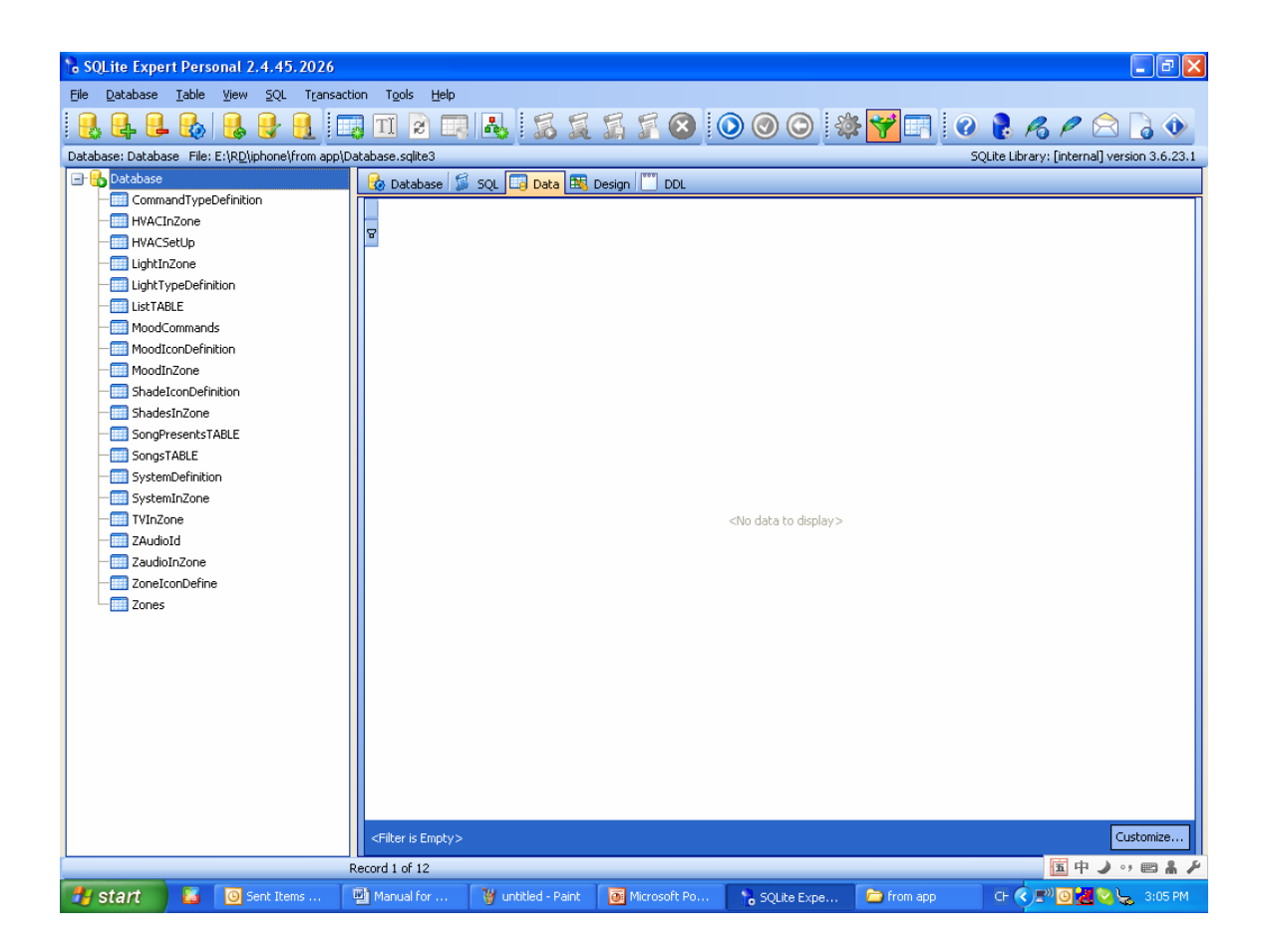

From now on, you can start to configure the SMART-BUS IPHONE App.

# **5. Zone Settings**

# Important Note:

When you are configuring the database, please do not change the structure of database. For example:

Do not delete any table Do not change any table name Do not add/change/delete any fields of tables we just need to add/edit/delete data on the tables.

Select the table "Zone"

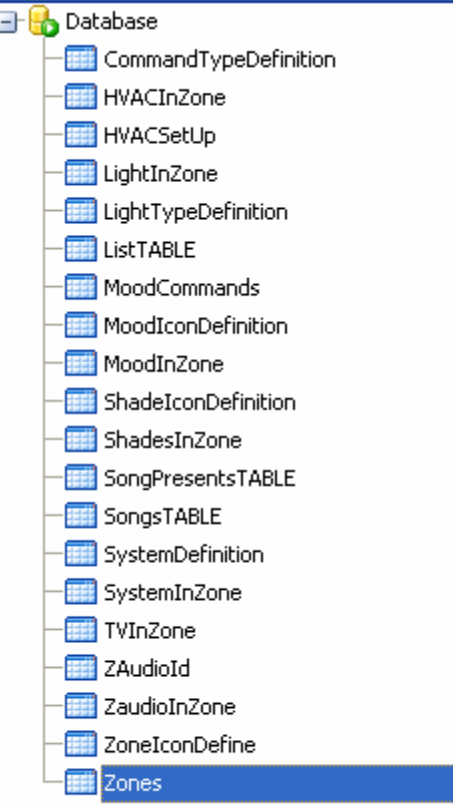

Click "+" on toolbar to insert record,

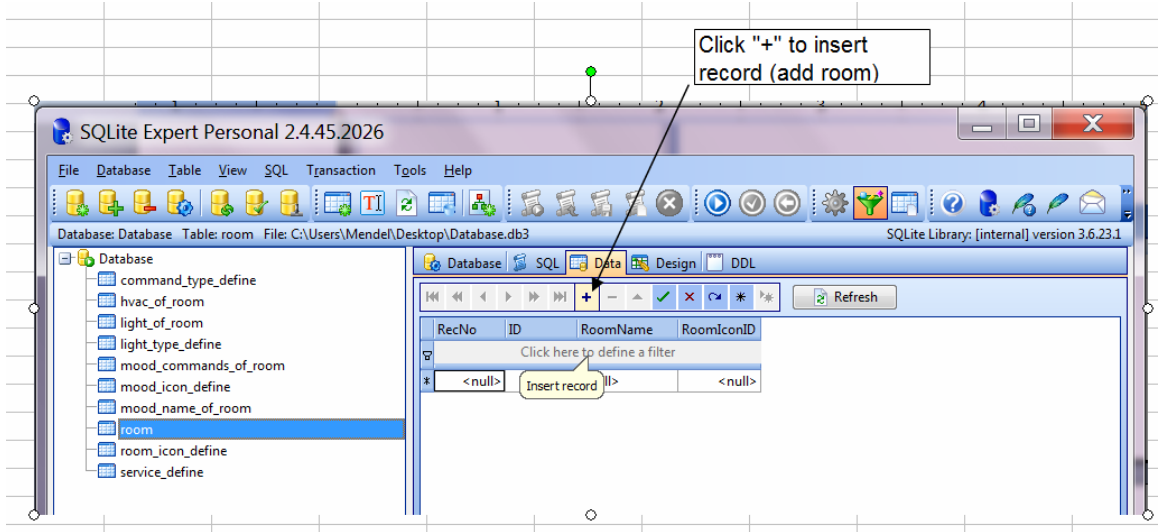

### Here the fields of table Zone:

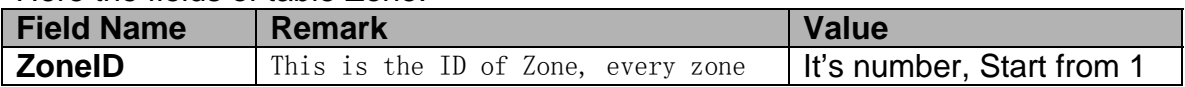

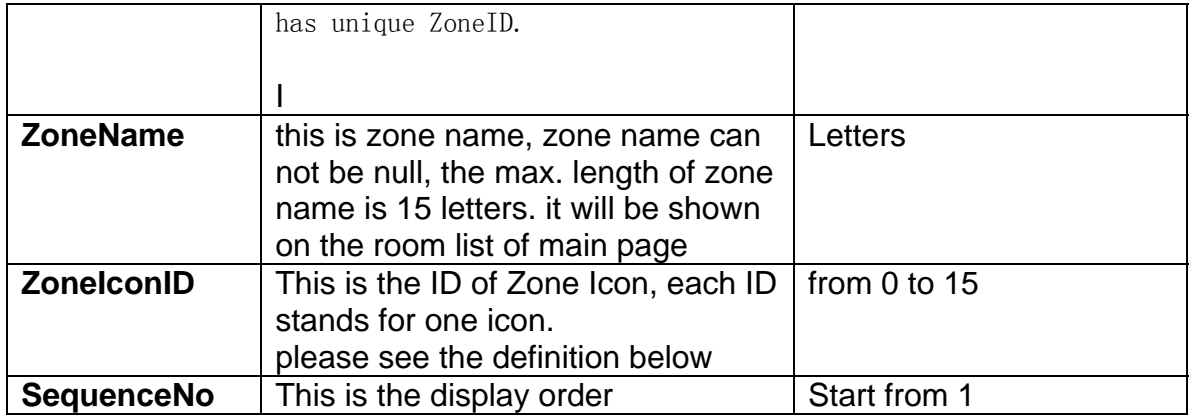

## **The definition of Zone Icon**

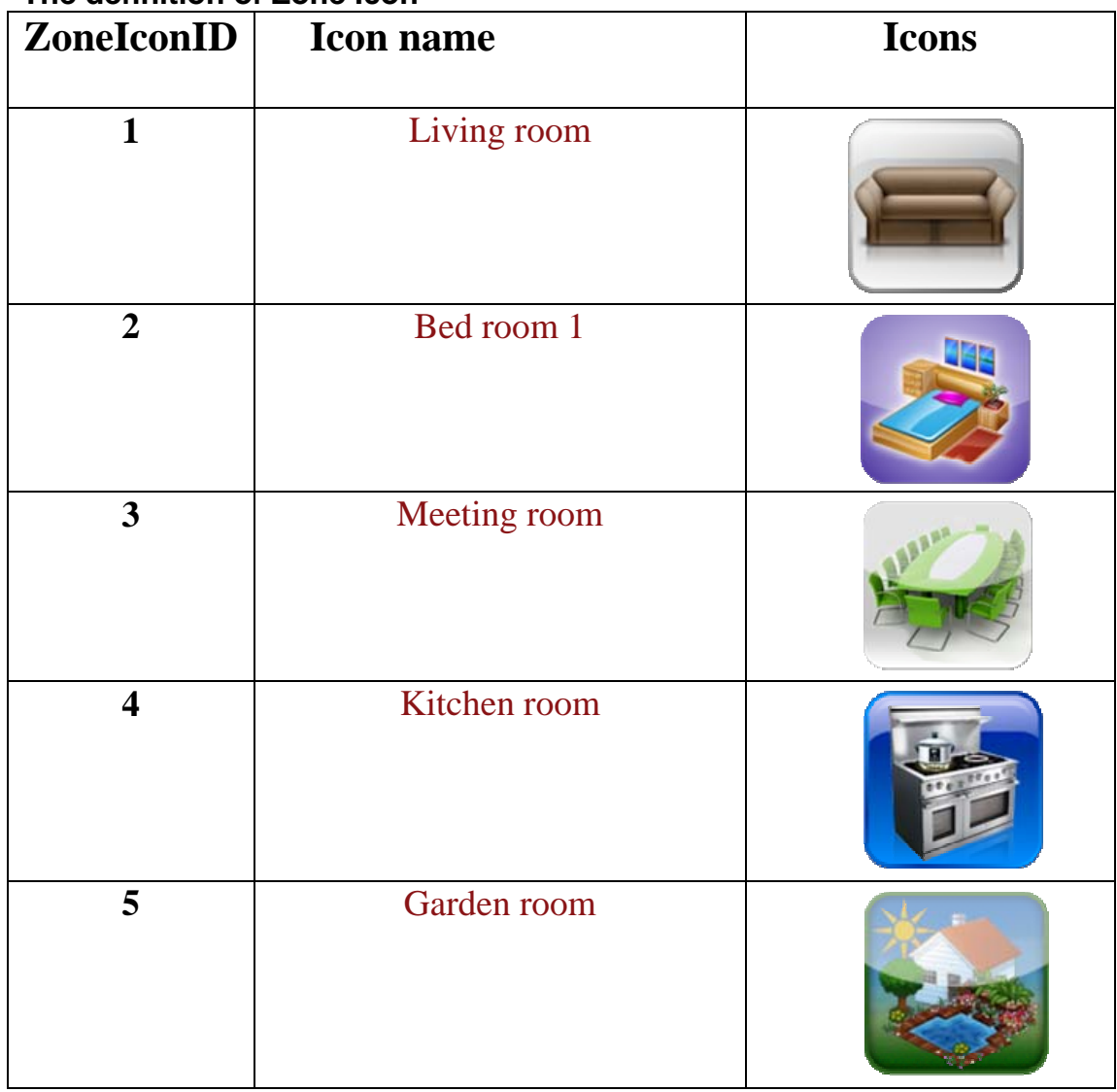

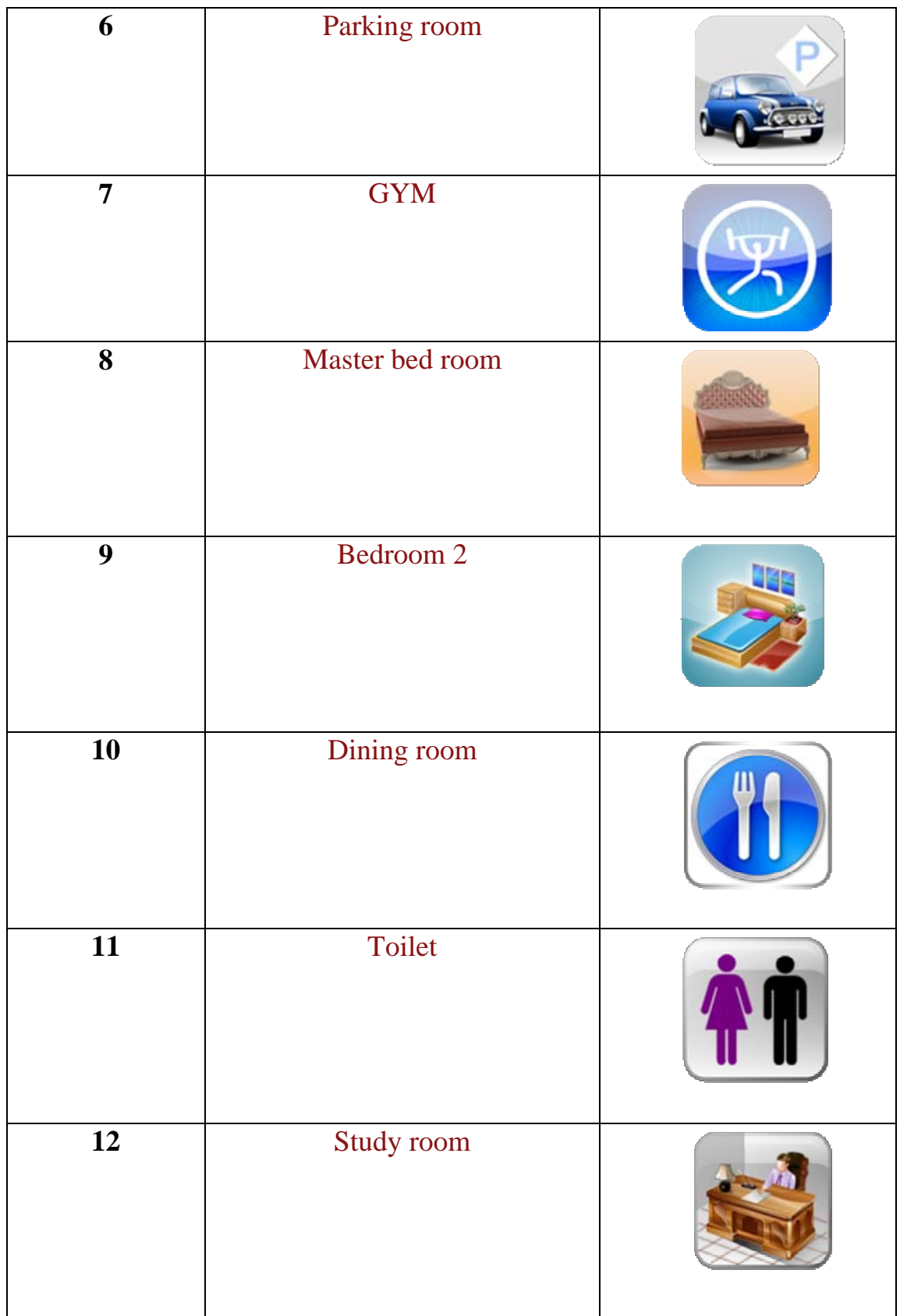

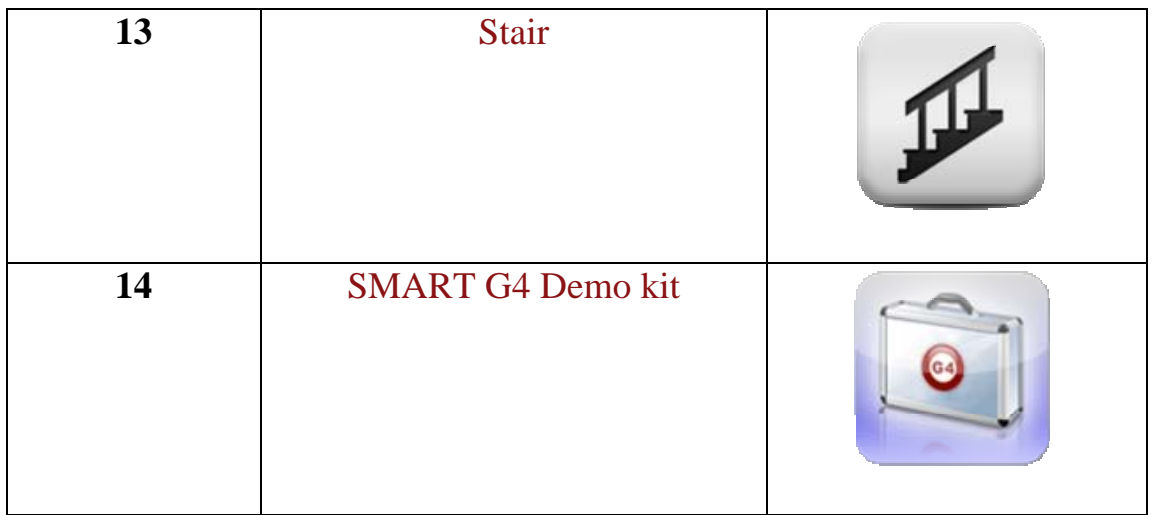

Here are the examples: **Add Zone**  ZoneID=10 ZoneName=Dining Room, ZoneIconID=10 (check the definition "**ZoneIconID**" above) SequenceNo=10

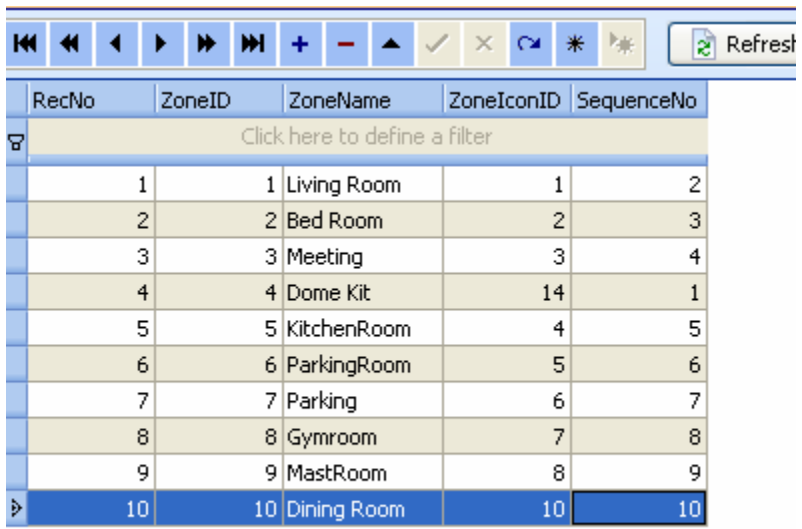

If you want to add more rooms, just do it the same as above.

### **Modify Zone**

Select the row of table "Zone" , you can modify the room

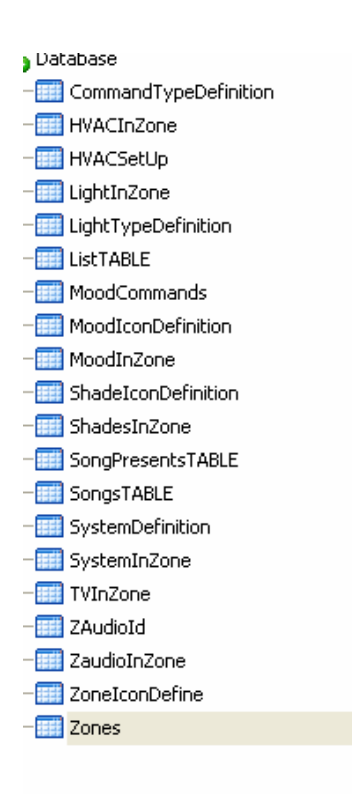

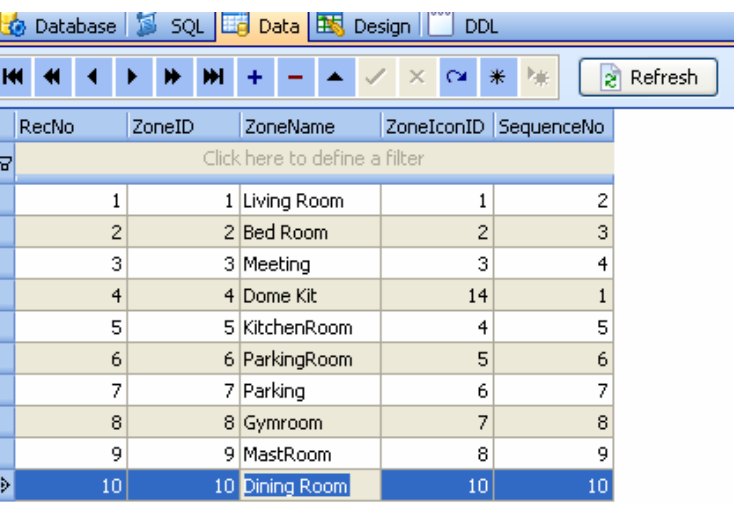

#### **Delete room**

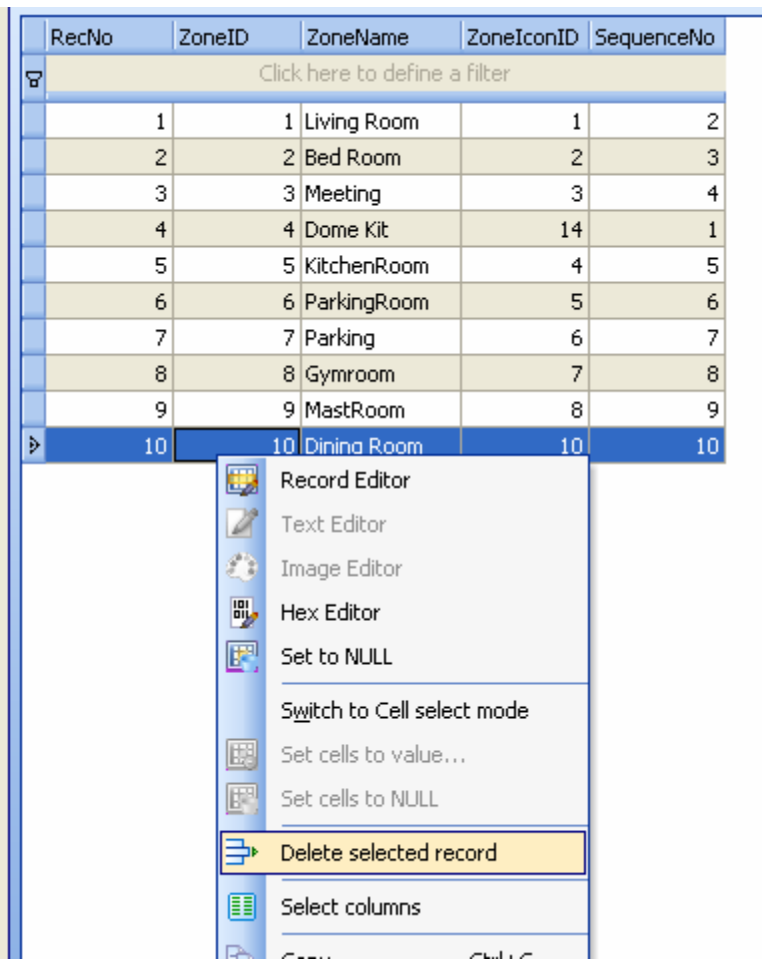

# **6. Systems in Zone**

Systems definition

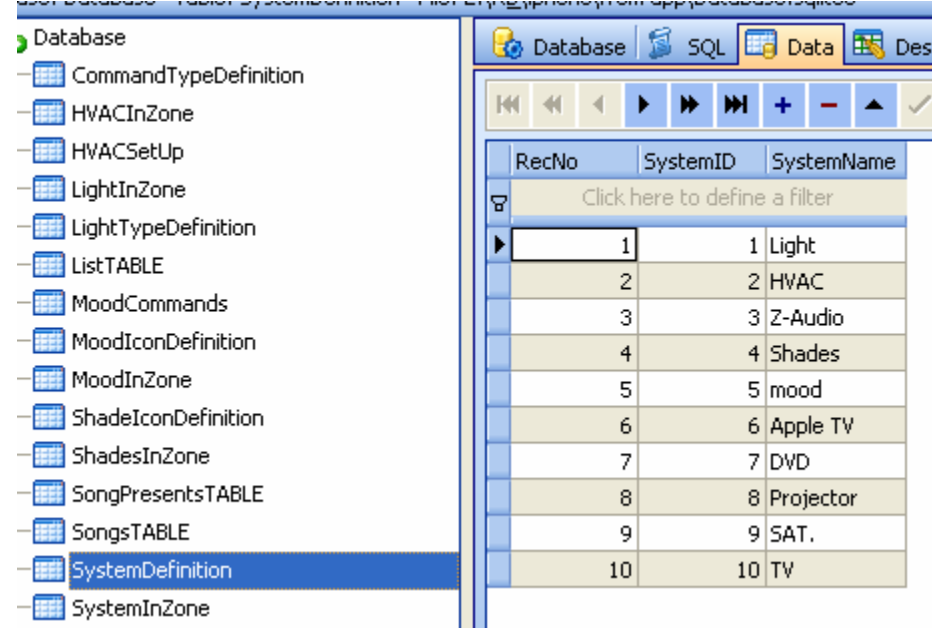

What systems does it have in each zone? It can be setup according to the real situation

#### Select table **SystemInZone**

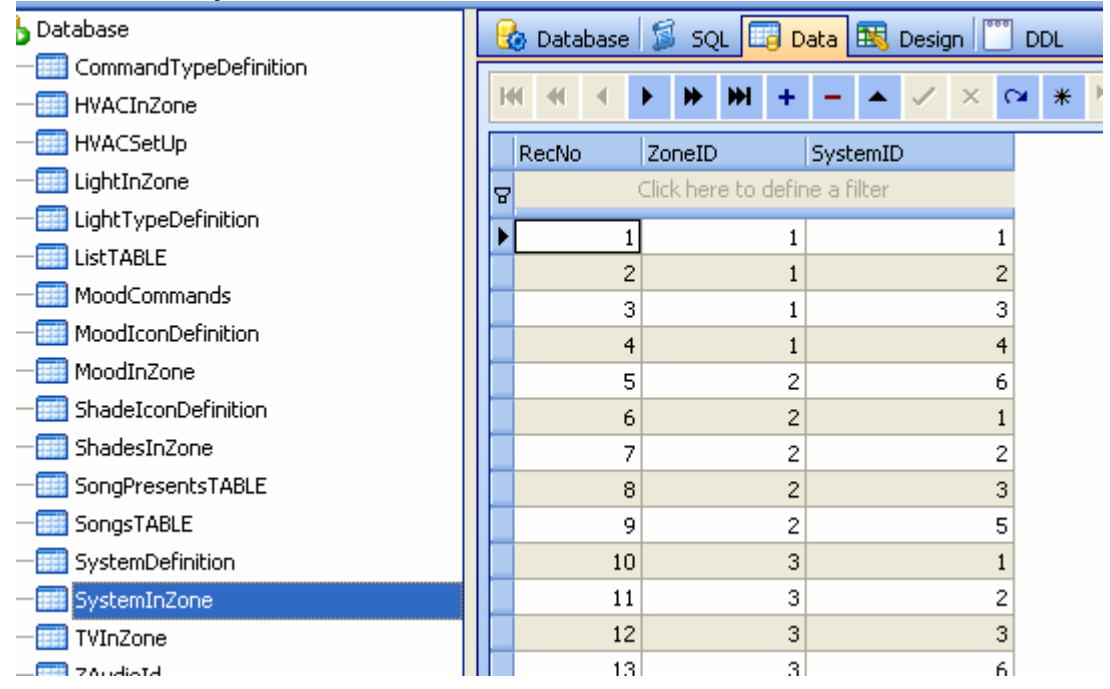

ZoneID: from the table **Zones**, you can know the ZoneID from each Zone. SystemID: from the table **SystemDefinition**, you can know the SystemID for each system.

Add the systems that you have to each zone

For example: In the Living room, it has lights, HVAC, Z-Audio, Shade, from the table **Zones**, we know the ZoneID is 1 from the table **SystemDefinition,** we know the **SystemID** as below:

Light=1  $HVAC=2$ Z-Audio=3 Shades=4

So the data will be added to the table **SystemInZone** as below:

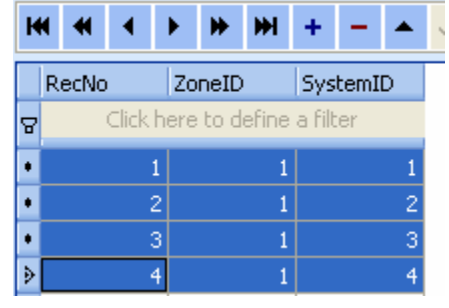

Smart-Bus iphone App will show the systems of zone according to your settings

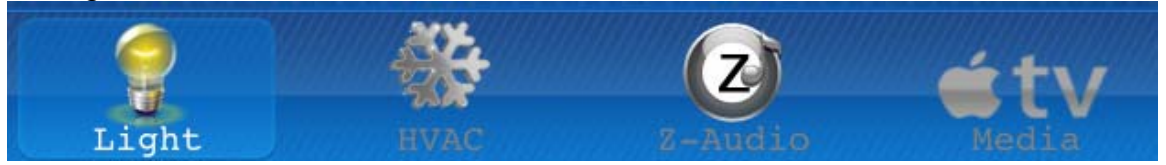

#### **7. Lights in Zone**

The lights of each zone are stored on the table **LightInZone**

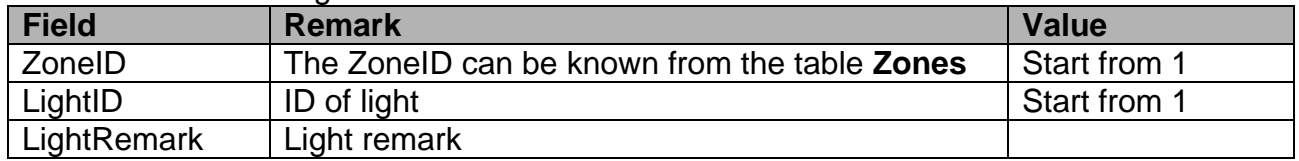

The Field of table "LightInZone"

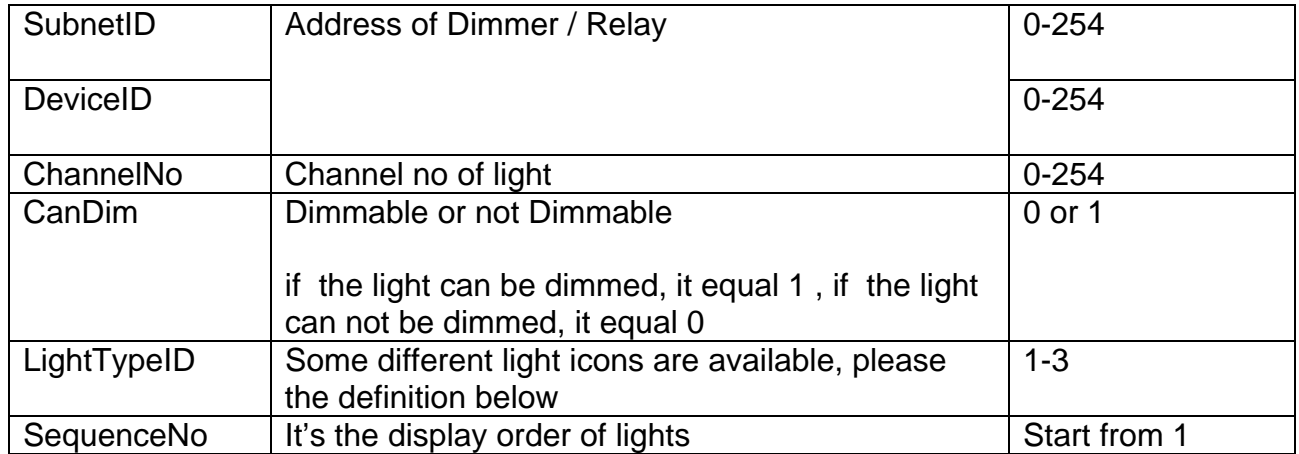

## The definition of LightTypeID

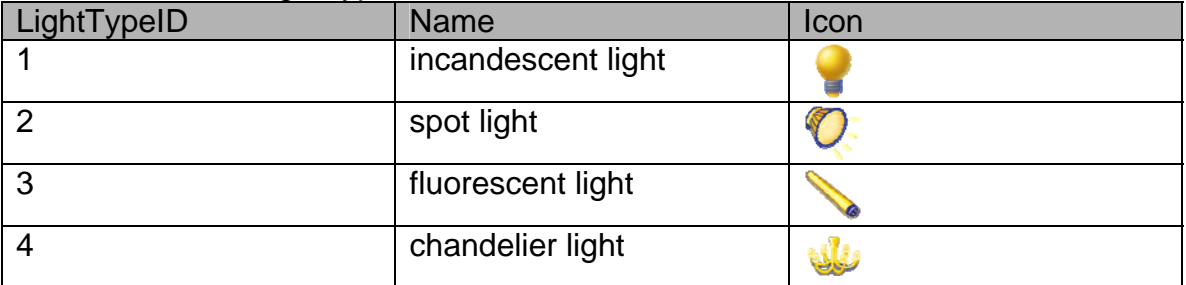

# Add light 1 "surround", Press -

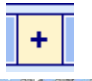

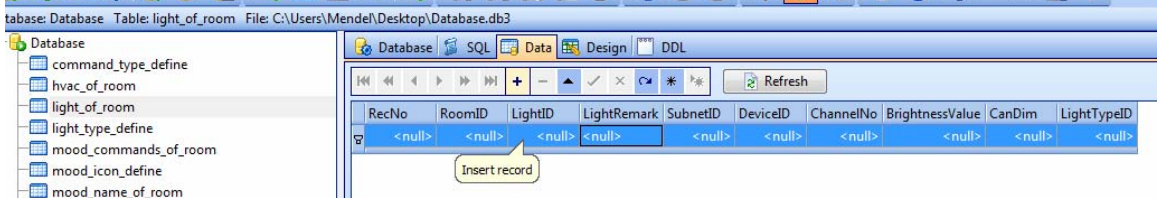

## Input data of light

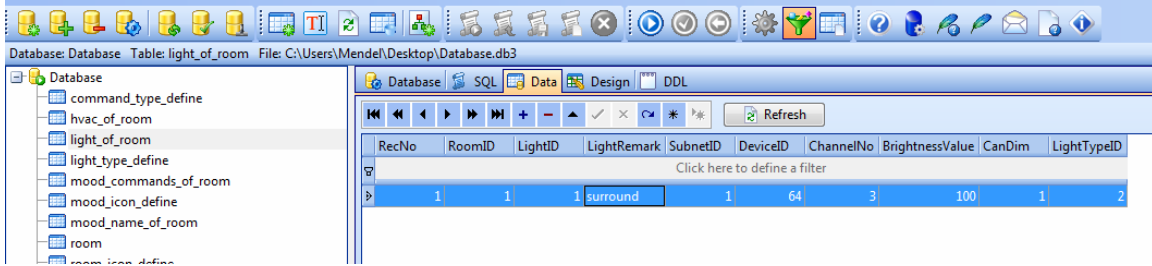

Add light 2 "fluorescent"

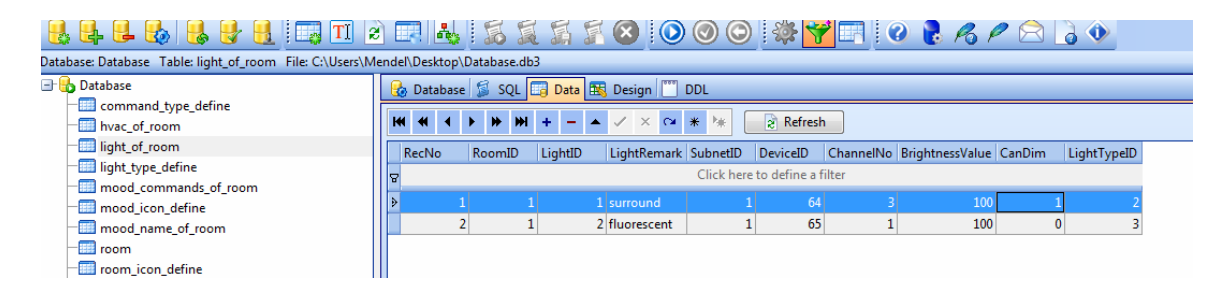

Limitless lights can be added to the zone.

### **Modify Light of room**

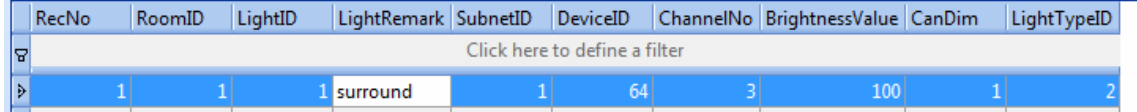

### **Delete the light of room**

Select the row that you want to delete, right click and select "Delete selected record"

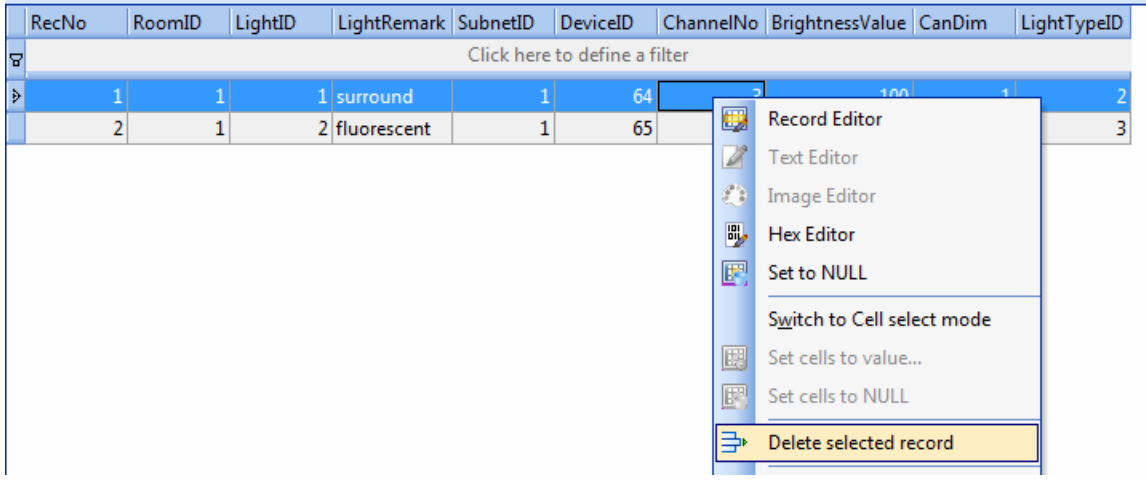

## **8. AC in Zone**  Select the table **HVACInZone**

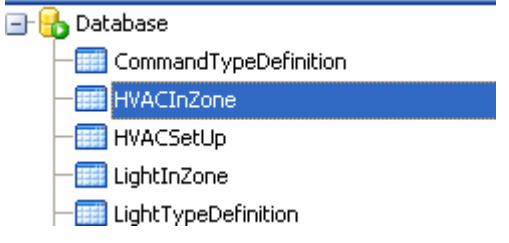

Filed of table **HVACInZone**

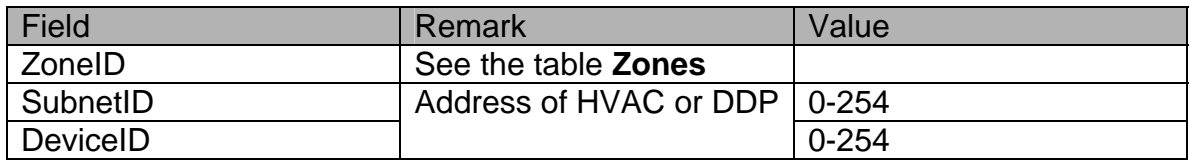

Others settings Select the table **HVACSetUp** 

## Field of table HVACSetup

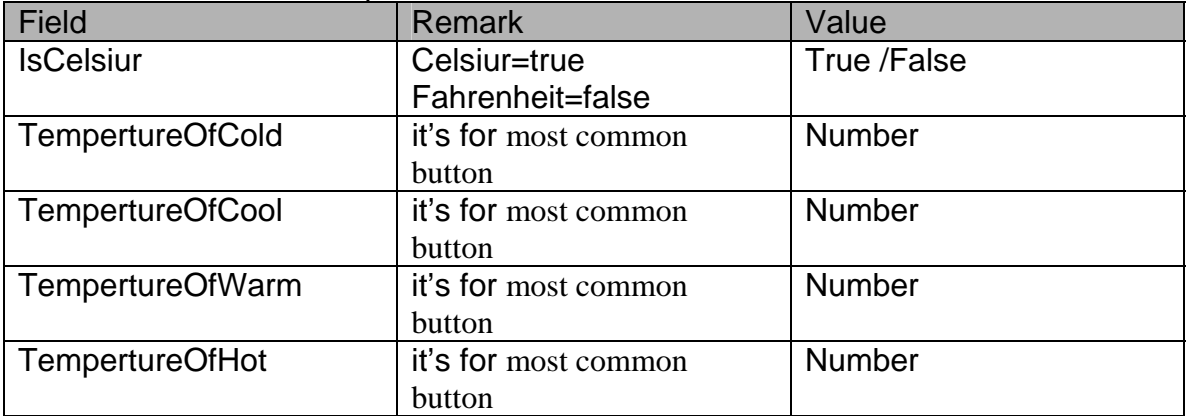

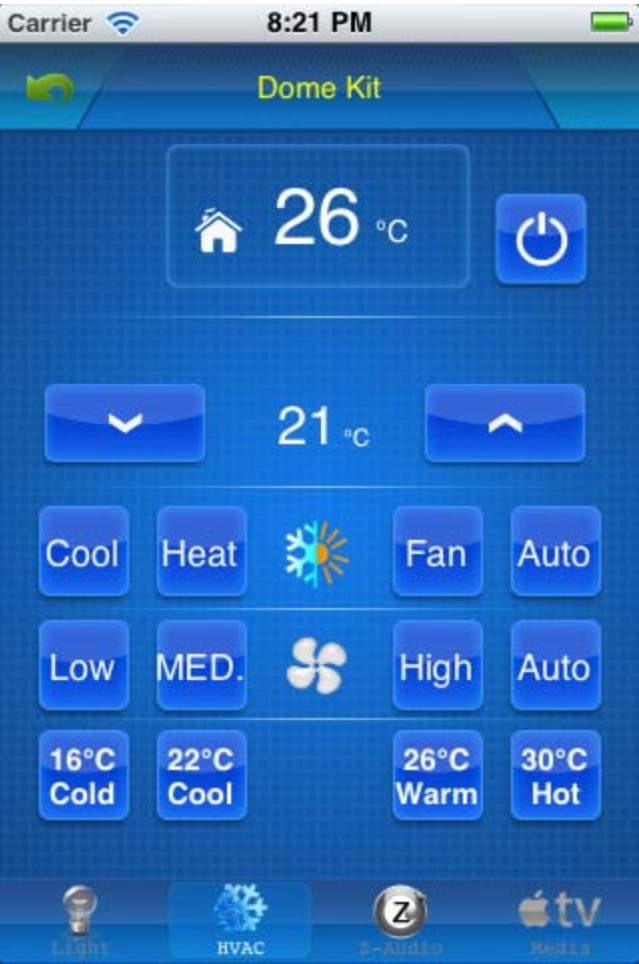

# **9. Z-Audio Settings**

Select the table **ZaudioInZone**

- -**Fill** TVInZone
- -**HII** ZAudioId
- **Et ZaudioInZone**
- ZoneIconDefine

### Add the address of z-audio to the table **ZaudioInZone**

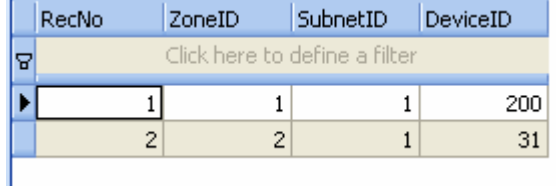

### **11. Download database to IPHONE/IPAD from FTP Server**

Step1: Copy the database **Database.sqlite3** that you have programmed to the FTP Server

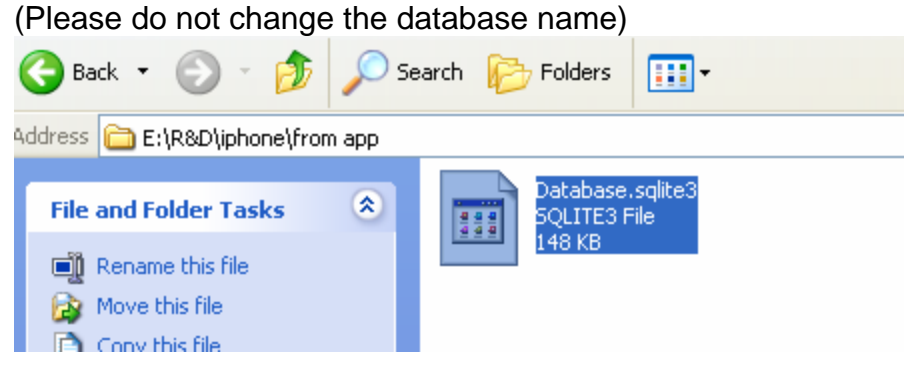

Step 2: paste the database file on the root directory of FTP server

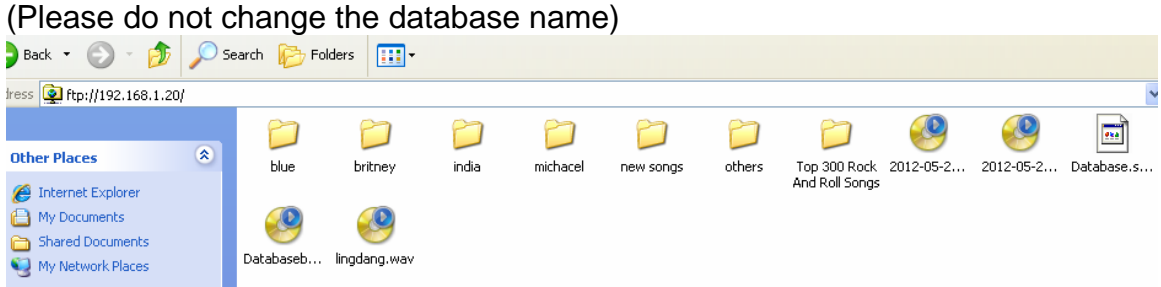

Step 3: Download database to IPHONE/IPAD from FTP Server

To go to settings page, click the G4 icon on top right corner on main page

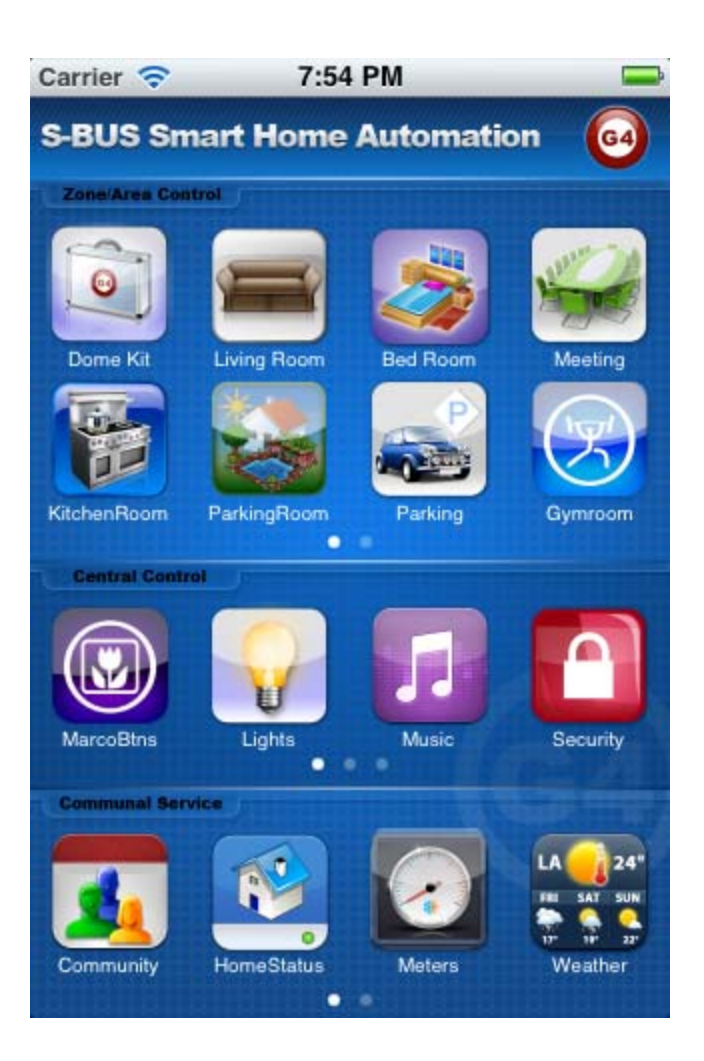

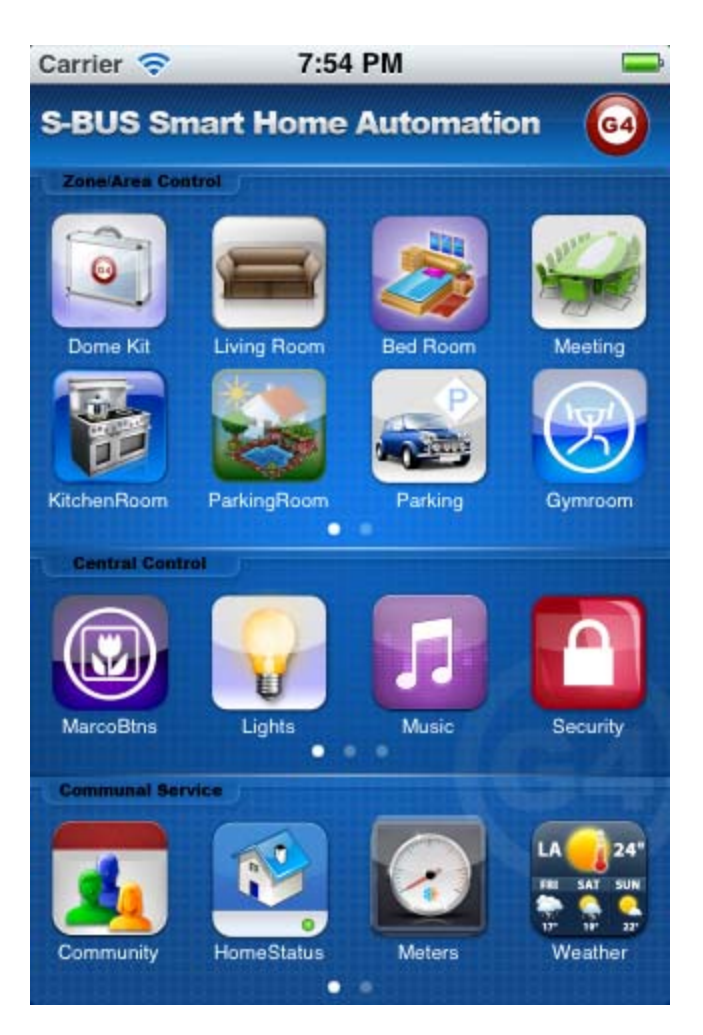

Click the button **Database Upload & Download** 

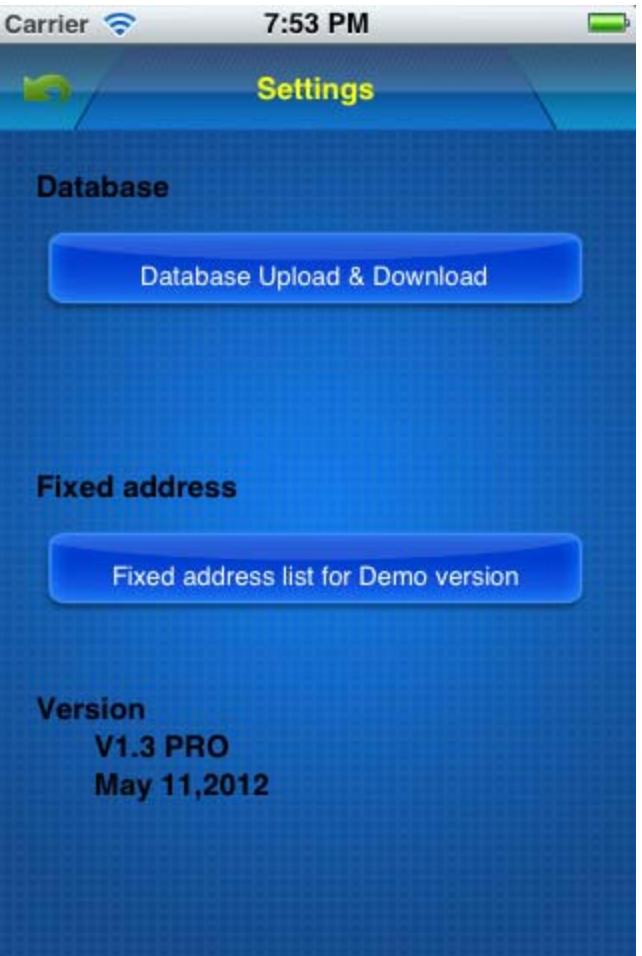

Make sure the FTP Server Address and username and password are accurate

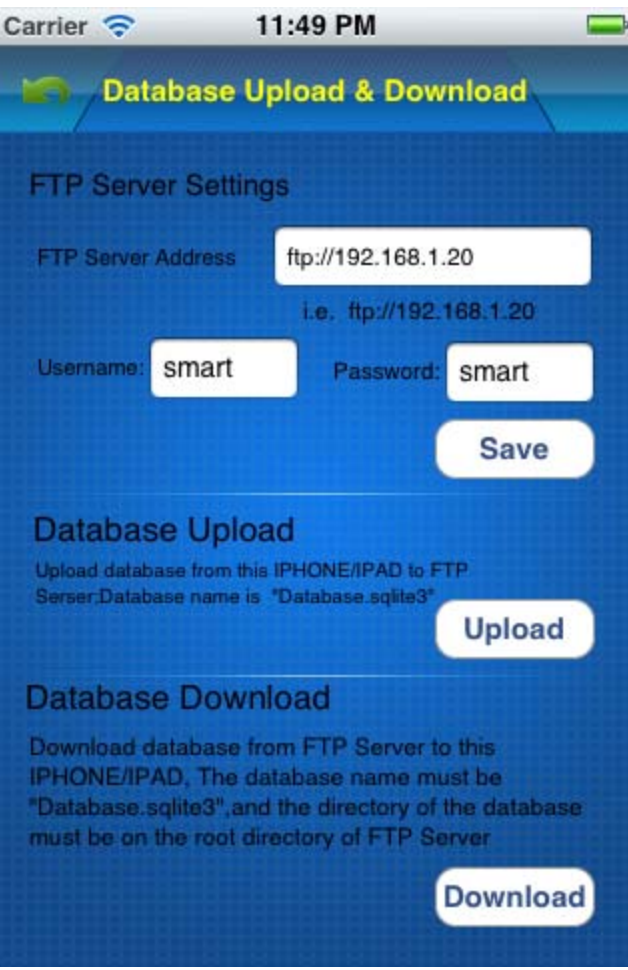

Click button **Download** above

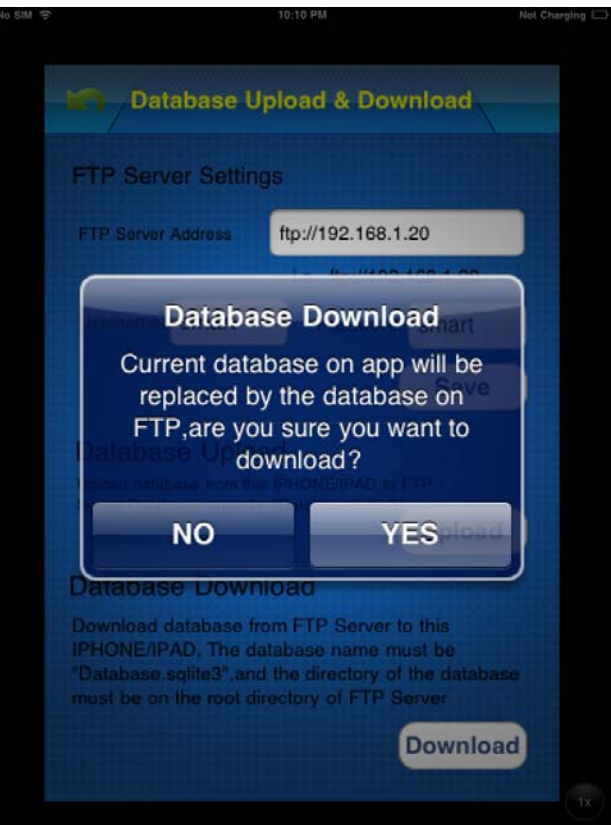

When the database is downloaded, the Smart-BUS IPHONE App needs to be restarted.